Міністерство освіти і науки, молоді та спорту України Житомирський державний університет імені Івана Франка Кафедра прикладної математики та інформатики

# **Т.А. Вакалюк, С.О. Карплюк**

# **Новітні інформаційні технології (лабораторний практикум)**

*Навчально-наочний посібник для студентів спеціальностей із поглибленим вивченням іноземної мови*

> **Житомир Вид-во ЖДУ ім. І. Франка 2011**

В14

*Рекомендовано Міністерством освіти і науки, молоді та спорту України як навчальний посібник для студентів вищих навчальних закладів. (Лист МОНМСУ від 29.08.2011 р. № 1/11-8017)* 

# **Рецензенти:**

**Ляшенко Б.М.** – доктор фізико-математичних наук, професор **Спірін О.М.** – доктор педагогічних наук, доцент **Щехорський А.Й. –** кандидат фізико-математичних наук, доцент **Богатиренко Р.С. –** кандидат технічних наук, доцент

## **Вакалюк Т.А., Карплюк С.О.**

Новітні інформаційні технології (лабораторний практикум) : навчально-наочний посібник для студентів спеціальностей із поглибленим вивченням іноземної мови. – Житомир: Вид-во ЖДУ,  $2011 - 196$  с., іл.

## **ISBN 978-966-485-099-2**

Посібник призначений для використання студентами на лекціях, практичних та лабораторних заняттях під керівництвом викладача. Посібник містить теоретичні відомості з нових інформаційних технологій, тексти лабораторних робіт (контрольні питання, завдання, приклади виконань завдань, вимоги до захисту лабораторних робіт), тести для контролю знань та умінь. Викладений матеріал відповідає діючим стандартам із нових інформаційних технологій для напряму 6.020303 Філологія\*.

Для студентів спеціальностей з поглибленим вивченням іноземної мови вищих педагогічних закладів, вчителів інформатики загальноосвітніх шкіл.

> **УДК 004 (076.5) ББК 73я73**

**ISBN 978-966-485-099-2** © Вакалюк Т.А., 2011,

© Карплюк С.О., 2011

# *Зміст*

Вступ Основні принципи роботи в ОС Windows. Робота зі стандартними програмами та об'єктами Теоретичні відомості Лабораторна робота №1 Тестові завдання Робочий стіл OC Windows. Обмін даними між програмами. Захоплення екрану. Теоретичні відомості Лабораторна робота №2 Тестові завдання Використання сервісних програм Теоретичні відомості Лабораторна робота №3 Тестові завдання Текстовий редактор MS Word. Набір та форматування тексту у текстовому редакторі MS Word. Теоретичні відомості Лабораторна робота №4 Тестові завдання Списки, колонки у текстовому редакторі Word. Використання табуляції Теоретичні відомості Лабораторна робота №5 Тестові завдання Створення таблиць у текстовому редакторі MS Word. Використання графіки та об'єктів. Теоретичні відомості Лабораторна робота №6 Тестові завдання Форматування документів складної структури Теоретичні відомості Лабораторна робота №7 Тестові завдання Основні принципи роботи в Power Point. Створення презентації на основі порожньої. Теоретичні відомості Лабораторна робота №8 Тестові завдання Створення інтерактивної презентації Теоретичні відомості Лабораторна робота №9 Лабораторна робота №10 Тестові завдання

Робота з даними, формулами, функціями та діаграмами в електронній таблиці MS Excel.

Теоретичні відомості Лабораторна робота №11 Тестові завдання Основні принципи роботи в MS Publisher. Створення власної візитної картки. Створення web-сторінки Теоретичні відомості Лабораторна робота №12 Самостійна контрольна робота Основні принципи роботи в Internet. Пошук інформації. Створення власної поштової скриньки. Теоретичні відомості Лабораторна робота №13 Тестові завдання Створення web-сторінки засобами мови html Теоретичні відомості Лабораторна робота №14 Тестові завдання Список рекомендованих джерел і літератури

Суспільство вступило у важливий період свого розвитку – еру інформатизації. Використання електронних обчислювальних машин перейшло в сферу безпосереднього виробництва.

Для вирішення теоретичних і практичних задач, які виникають при діяльності людини у різних галузях науки, техніки та виробництва з метою звільнення людини від надмірного інтелектуального навантаження великий ефект дає використання обчислювальної техніки при умові достатнього програмного забезпечення й ефективного його використання. Тому дисципліна "Нові інформаційні технології" у підготовці фахівців високої кваліфікації набуває особливо великого значення.

#### *Мета вивчення дисципліни*

Курс "Нові інформаційні технології" має своєю метою:

- ознайомити з основними принципами роботи ЕОМ, навчити навичкам роботи на сучасній обчислювальній техніці;
- ознайомити з основними пакетами прикладних програм: текстовий редактор Word, електронні таблиці Excel, системи ділової графіки Power Point та Publisher, інтернетобізрівачі Internet Explorer та Opera;
- ознайомлення з основними поняттями комп'ютерних мереж та використання сервісів мережі Інтернет.

Рівень підготовки з даного курсу повинен дозволити студентам працювати операторами на персональних обчислювальних машинах (ПЕОМ), оформляти документи в електронному вигляді.

#### *Місце дисципліни в навчальному процесі*

Навчальна дисципліна "Нові інформаційні технології" входить до вибіркової частини циклу дисциплін та доповнює знання з фундаментальних дисциплін для використання їх на практиці.

Засвоєння студентами основних положень цієї дисципліни поряд із освітньопізнавальним має і науково-прикладне значення на початковому етапі навчання і формування фахівця загалом.

Навчальним планом передбачається: вивчення дисципліни на лекційних і лабораторних заняттях, самостійна робота студентів; складання заліку.

#### *Особливості вивчення дисципліни*

Вивчення дисципліни "Нові інформаційні технології" базується на знаннях студентів, які одержані під час вивчення основ інформатики в середній школі та знанні загальноосвітніх і інженерних дисциплін.

Матеріал, який підлягає вивченню, розділений на 2 модулі, кожен із яких містить лекції. Кожна лекція подана у вигляді тез, які характеризують об'єм питань, що вивчаються, їх послідовність і основні положення, які необхідно знати в результаті освоєння лекції.

Основними труднощами при вивченні даної дисципліни є багатоплановість матеріалу, який розглядається, і його великий об'єм. Тому успішне засвоєння курсу не можливе без регулярної самостійної роботи з літературою і творчого відношення до виконання практичних і лабораторних робіт.

Під час викладання дисципліни використовуються комп'ютерні навчальні програми та практичні завдання і вправи. Всі лабораторні роботи виконуються на ПЕОМ. При проведенні лабораторних робіт на ПЕОМ звертається увага на охорону здоров'я студентів.

# **Основні принципи роботи в ОС Windows. Робота зі стандартними програмами та об'єктами.**

# *Теоретичні відомості*

#### **1. Головне меню Windows XP.**

Відкривається клацанням лівою кнопкою миші по кнопці **"Пуск"** і містить стандартні пункти, що включаються при інсталяції Windows XP.

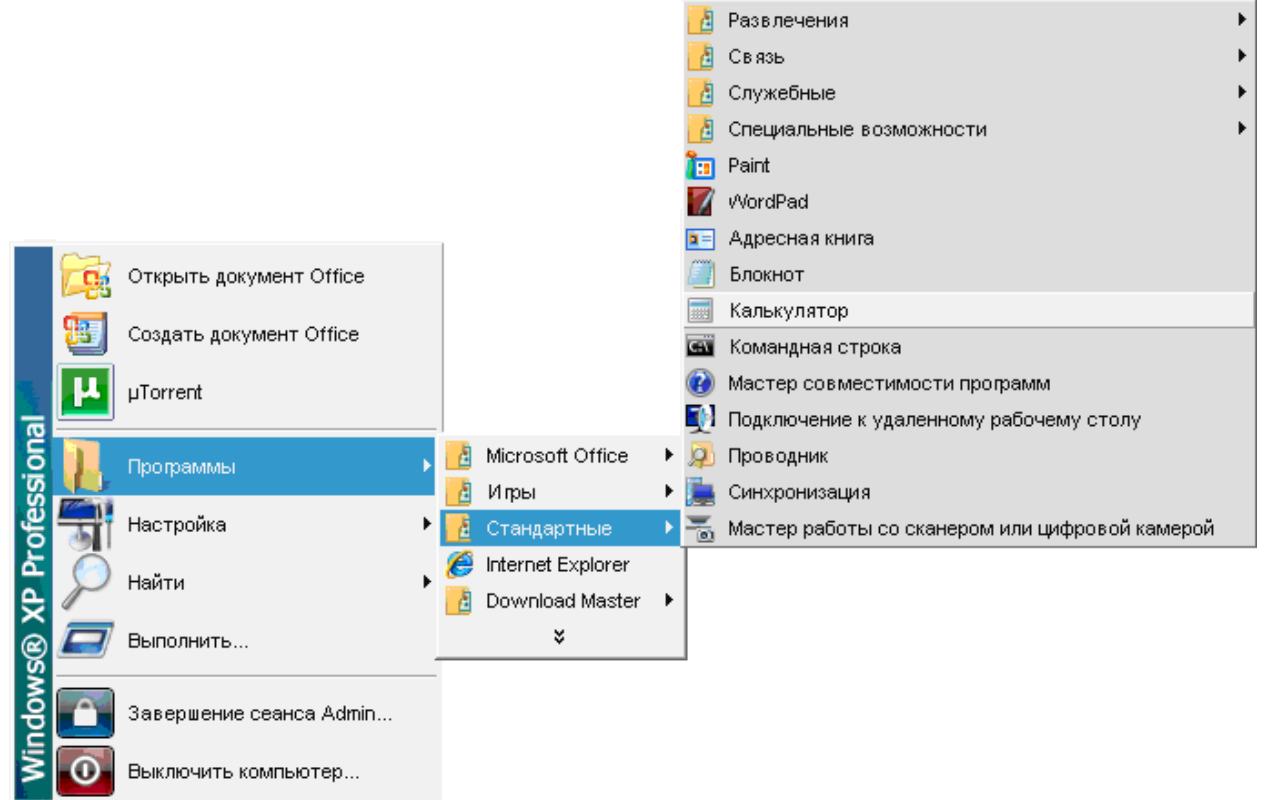

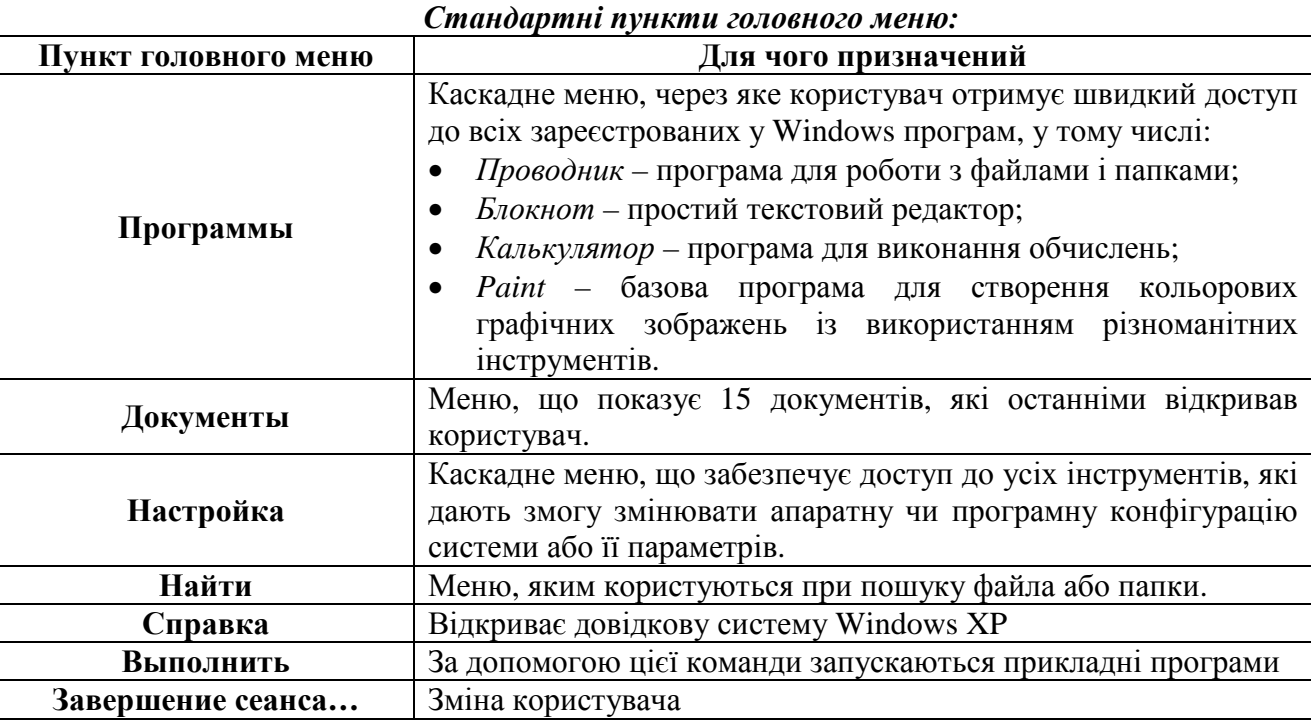

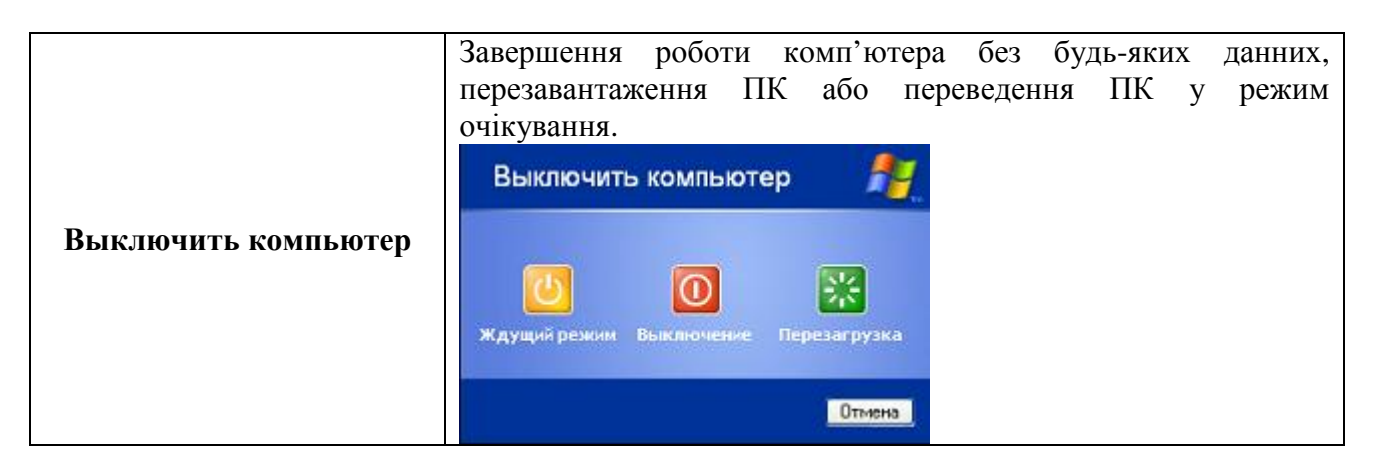

#### **2. Проводник Windows XP.**

Програма для роботи з файлами і папками. Загальний вигляд програми **"Проводник"**:

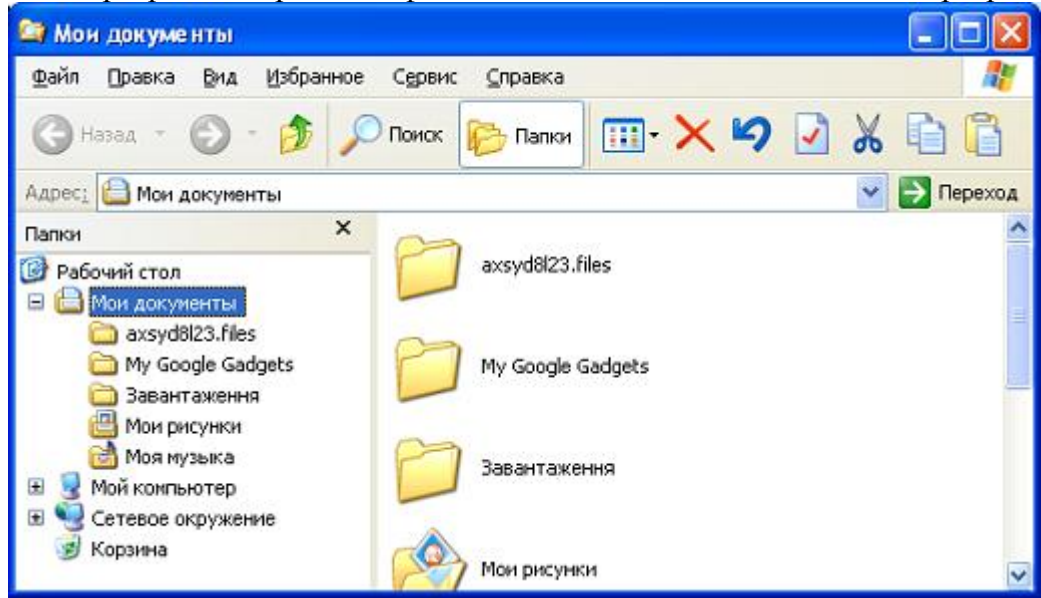

У лівій частині вікна програми **"Проводник"** розміщено зону з ієрархічною деревоподібною структурою папок, що дозволяє швидко звернутись до будь-якого диска або папки комп'ютера. У правій частині вікна виводиться вміст папок.

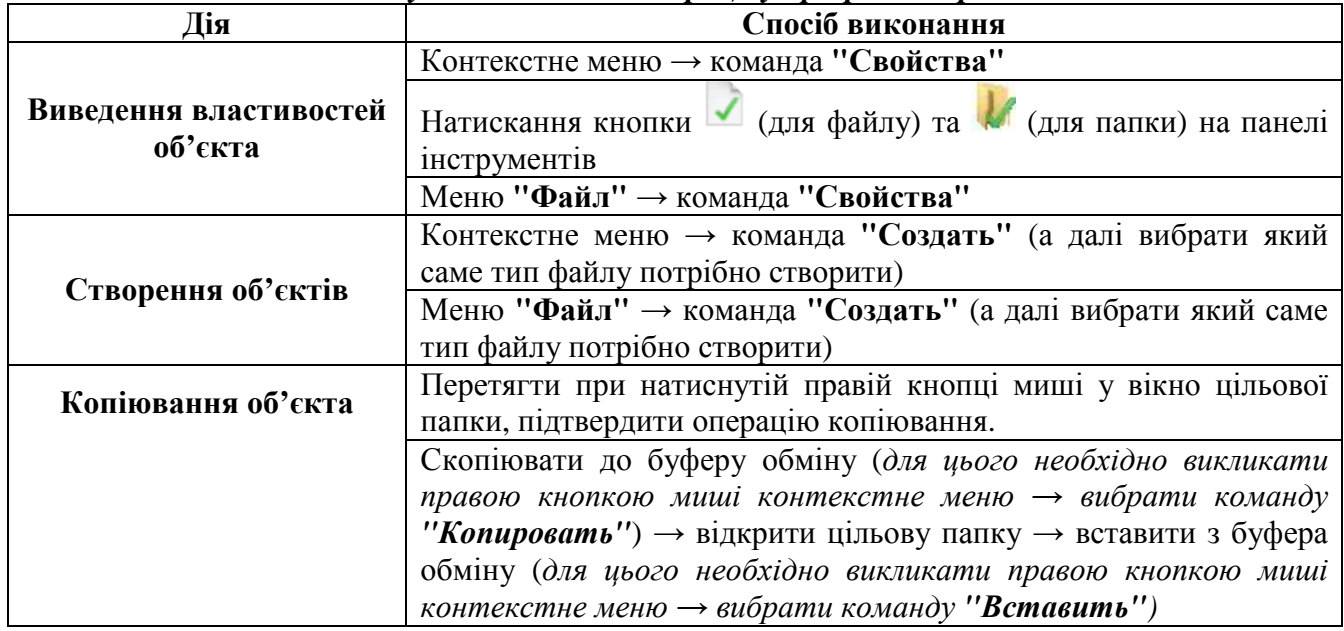

#### *Як виконуються основні операції у програмі "Проводник":*

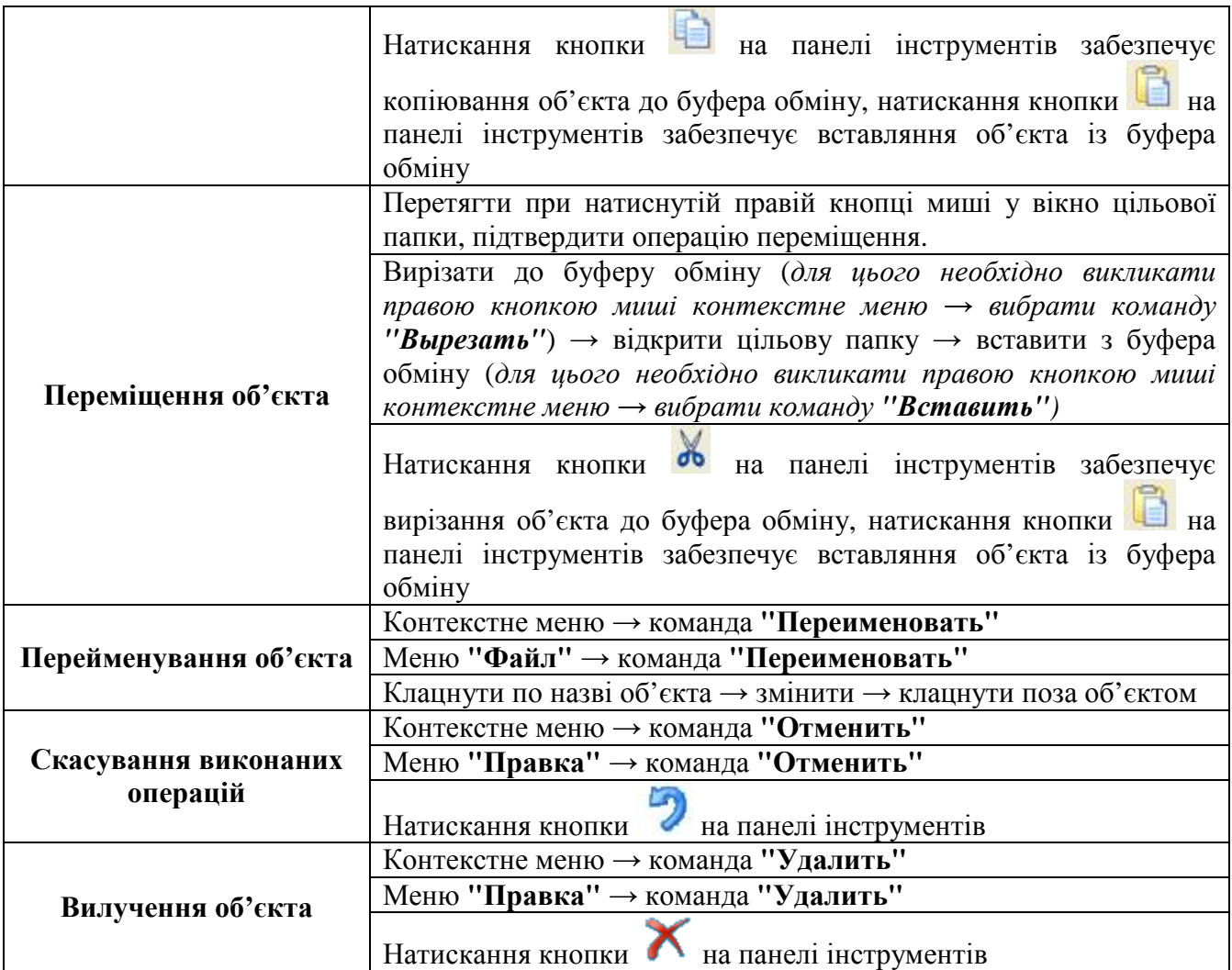

*Примітка:* 1) Для виконання дій із групою об'єктів, необхідно спочатку виділити цю групу (якщо об'єкти йдуть підряд – за допомогою клавіші <Shift>, якщо ж ні – за допомогою клавіші <Ctrl>, утримуючи ці клавіші).

2) Об'єкти зі змінних носіїв (дискети, флешки) видаляються НЕ у корзину, тобто відновити їх неможливо!!!

3) Контексне меню – це додаткове меню, яке містить основні дії до виділеного об'єкту і викликається натисненням правої кнопки миші на потрібному об'єкті.

**3. Текстовий редактор Блокнот –** простий текстовий редактор.

Загальний вигляд текстового редактора Блокнот:

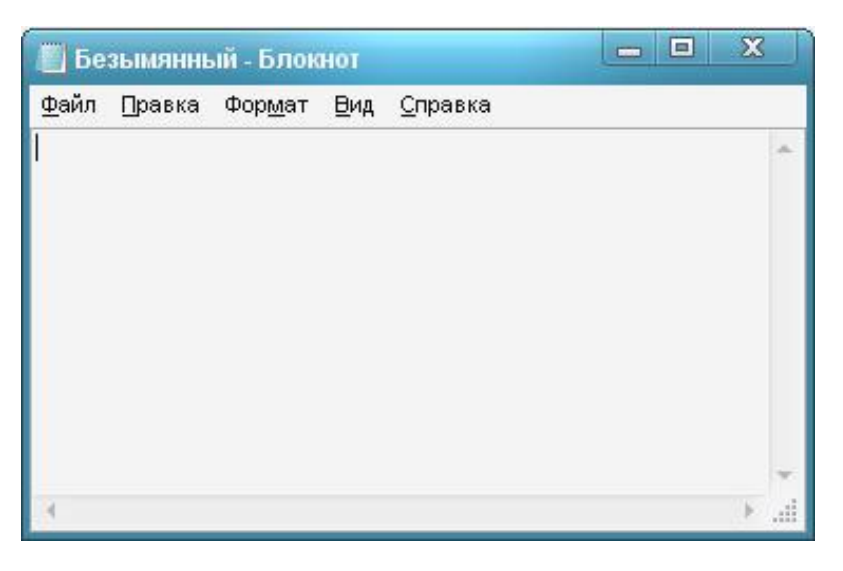

8 Вакалюк Т.А., Карплюк С.О.

# *Як виконуються основні операції у текстовому редакторі "Блокнот":*

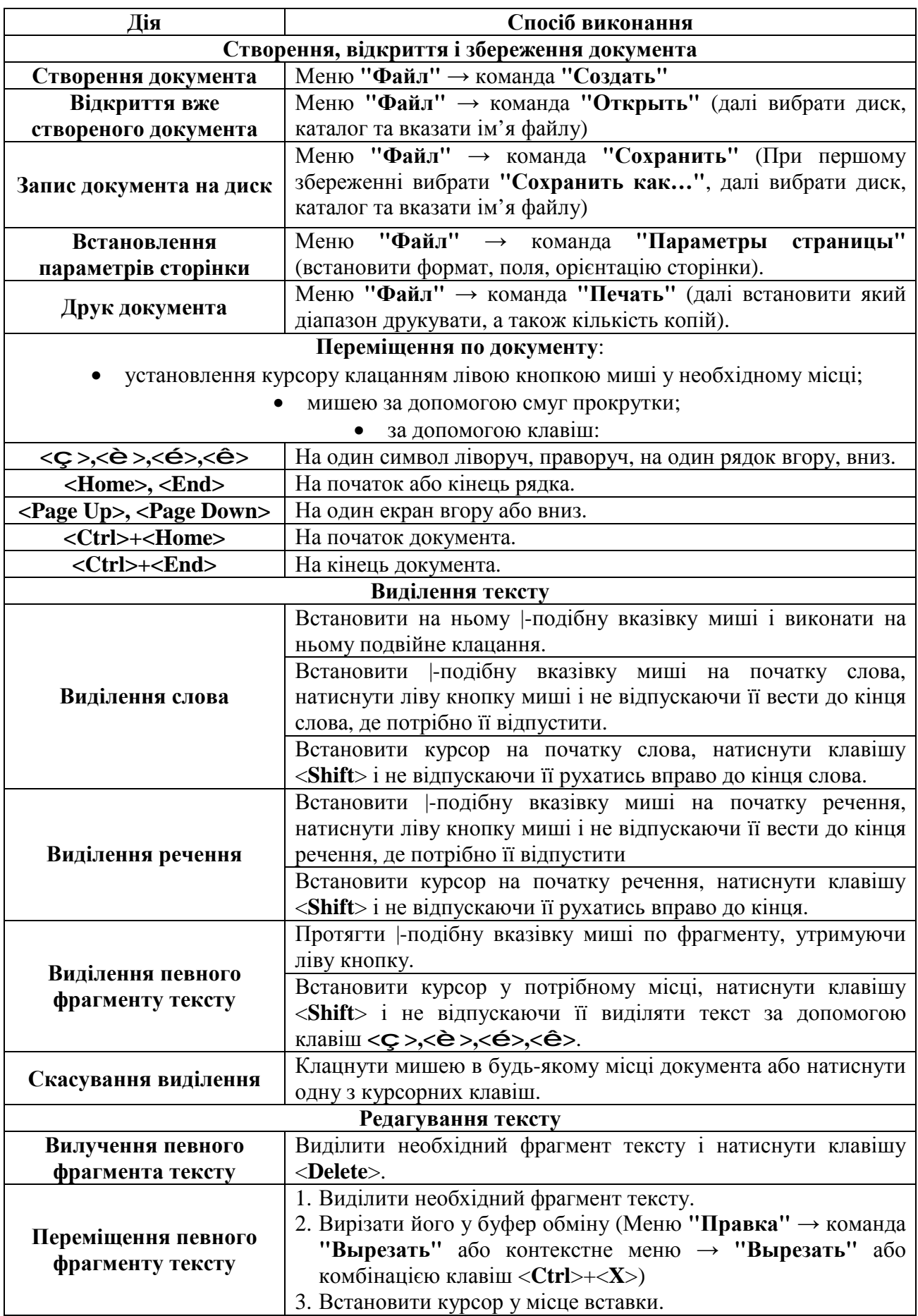

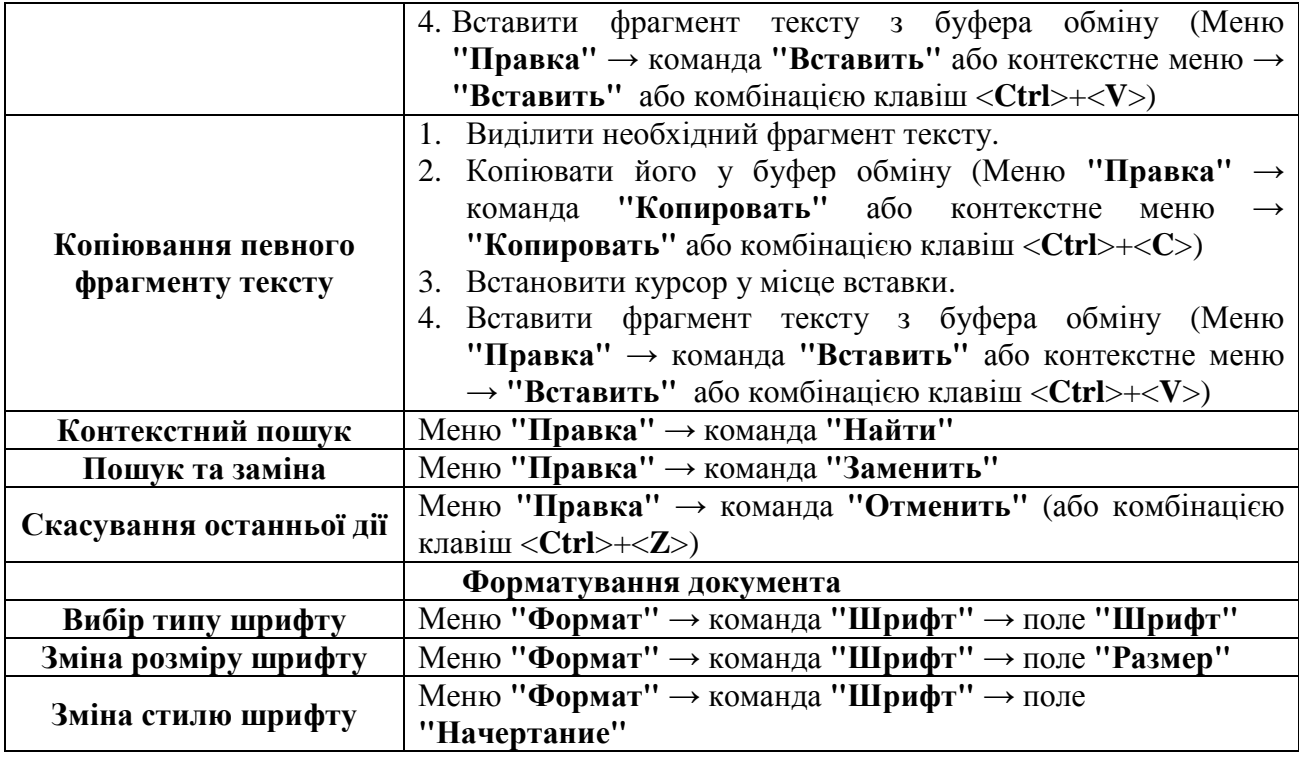

*Примітка:* Зміна розмірів, стилю та типу шрифту у цьому редакторі відбувається одразу для всього тексту!!!

**4. Комп'ютерна графіка –** це створення, демонстрація і обробка графічних зображень за допомогою комп'ютера.

Для створення і редагування графічних зображень на екрані існують спеціальні програми, які називаються графічними редакторами.

*Графічний редактор Pаint* – є засобом створення растрових малюнків, входить у набір постачання Windows XP.

Загальний вигляд графічного редактора Paint:

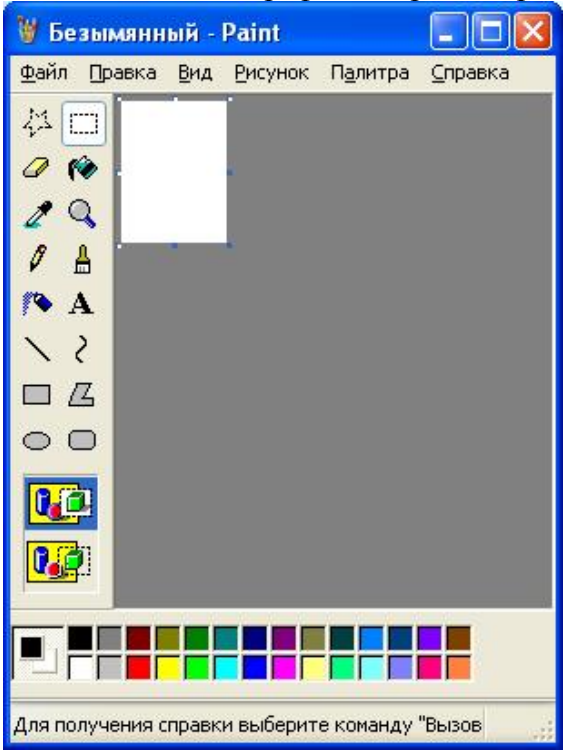

| Елемент                                                              | Для чого призначений                                                                                                    |
|----------------------------------------------------------------------|----------------------------------------------------------------------------------------------------|
| Правка Вид Рисунок Палитра Справка<br>Файл                           | Головне<br>меню,<br>3a<br>допомогою<br>якого<br>виконуються операції з графічним файлом<br>(створення<br>нового,<br>відкриття<br>вже<br>створеного, збереження, друк і т.п.), операції<br>з малюнком (копіювання до/з буферу обміну,<br>видалення, розтяг, стиск, поворот на деякий<br>кут та ін.), допомога. |
|                                                                      | Набір інструментів.                                                                                                    |
| Окремі інструменти панелі інструментів                               |                                                                                                    |
|                                                                      | Виділення фрагмента малюнка                                                                                                    |
|                                                                      | Гумка                                                                                                    |
|                                                                      | Заливка                                                                                                    |
|                                                                      | Вибір кольору                                                                                                    |
|                                                                      | Лупа (збільшення малюнка)                                                                                                    |
|                                                                      | Олівець                                                                                                    |
|                                                                      | Пензлик                                                                                                    |
|                                                                      | Розпилювач                                                                                                    |
|                                                                      | Текстова стрічка (до неї є панель атрибутів<br>тексту, яка викликається меню "Вид" →<br>команда "Панель атрибутов текста")                                                                                                    |
|                                                                      | Пряма лінія                                                                                                    |
|                                                                      | Крива лінія                                                                                                    |
| 74                                                                   | Замкнені многокутники, коло, еліпс.                                                                                                    |
|                                                                      |                                                                                                    |
|                                                                      | Непрозорий фон                                                                                                    |
|                                                                      | Прозорий фон                                                                                                    |
|                                                                      | Палітра кольорів                                                                                                    |
| Пірифты<br>$0$ $I$ $U$ $D$<br><b>D</b> Aris<br><b>*</b> Еприятиеский | Панель атрибутів тексту, яка викликається<br>"Вид"<br>"Панель<br>меню<br>$\longrightarrow$<br>команда<br>атрибутов текста"                                                                                                    |

*Основні елементи графічного редактора Paint:* 

# *Як виконуються основні операції у графічному редакторі Paint:*

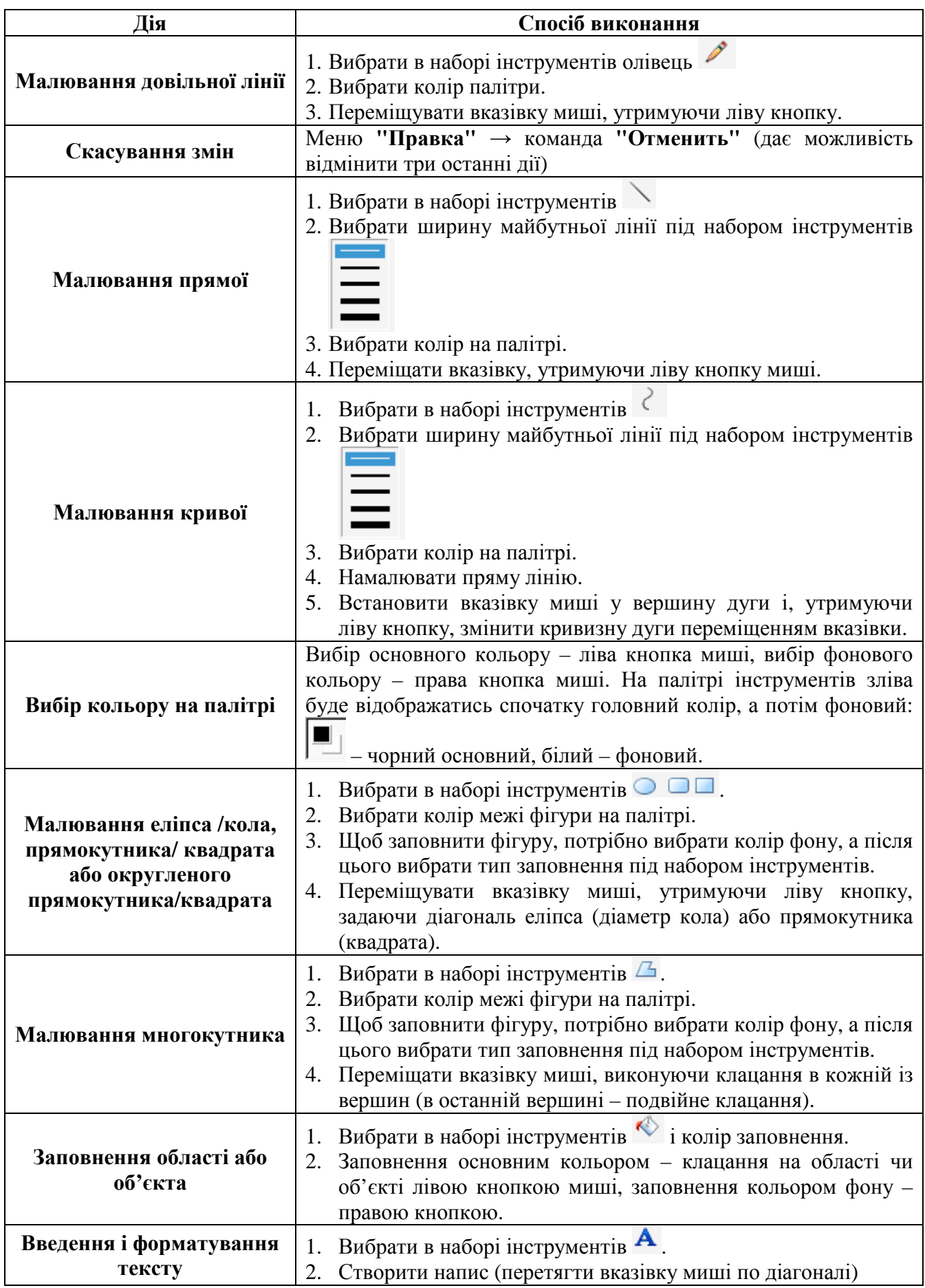

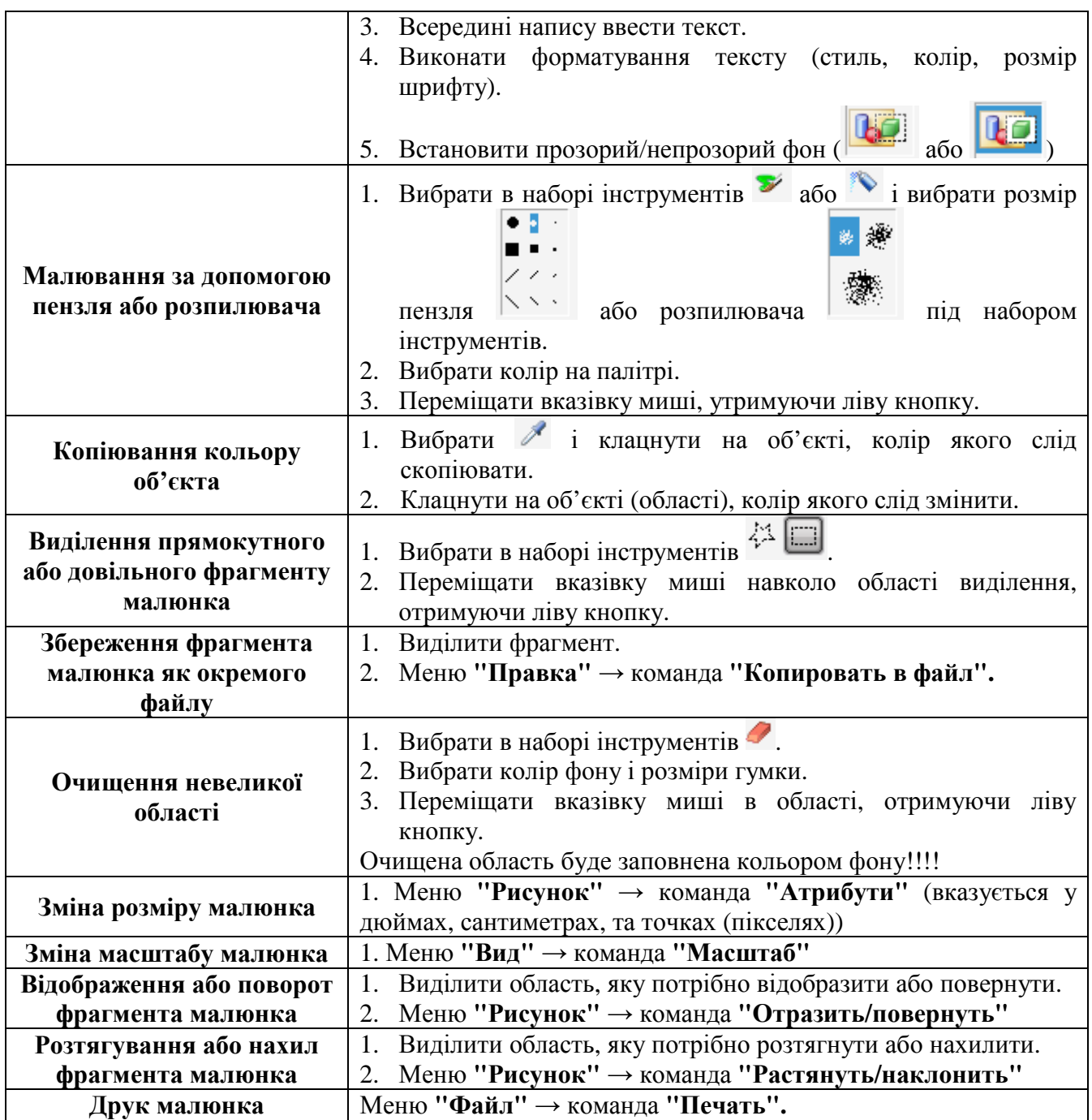

# *Лабораторна робота №1*

*Мета:* ознайомитись із основними елементами графічного інтерфейсу, файловою системою та основними принципами роботи з прикладними програмами: текстовий редактор Блокнот, графічний редактор Paint. Ознайомитись з методами копіювання та переміщення об'єктів у прикладних програмах. Набути вміння та навички роботи з файлами та папками: відкривання, створення, копіювання, перейменування, знищення в програмі Проводник. *Програмне забезпечення:* Windows XP.

#### *Хід роботи*

1. На диску А: створити структуру папок, як вказано на малюнку (де N – номер варіанту)

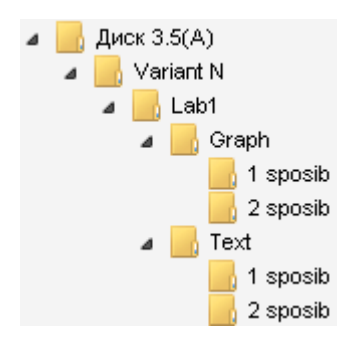

- 2. Відкрити текстовий редактор Блокнот.
- 3. Надрукувати текст, який містив би інформацію про виконавця: ПІП, дата народження, місце проживання, факультет, група.
- 4. Зберегти створений документ у папку Техt/1 sposib під ім'ям text1.txt.
- 5. Закрити текстовий редактор.
- 6. За допомогою програми **"Проводник"** у папці Техt/2 sposib створити файл text2.txt.
- 7. Відкрити у текстовому редакторі **Блокнот** створений файл text2.txt і у ньому створити документ, який містив би інформацію про батьків виконавця (ПІП матері, ПІП батька). Зберегти зміни. Закрити текстовий редактор.
- 8. За допомогою програми **Проводник** файл text1.txt перейменувати на pro\_sebe.txt.
- 9. Відкрити графічний редактор.
- 10. Намалювати у графічному редакторі **Paint** малюнок, який би вміщував елементи, які б виконувались за допомогою усіх можливостей цього редактора.
- 11. Підписати малюнок: Прізвище ім'я, по батькові, група, факультет.
- 12. Зберегти створений малюнок у файл mal1.bmp у папку Graph/1 sposib.
- 13. Закрити графічний редактор.
- 14. За допомогою програми "**Проводник**" у папці Graph/2 sposib створити файл icon.bmp.
- 15. Відкрити у графічному редакторі **Paint** створений файл icon.bmp і в ньому створити піктограму розміром 32х32 пікселі. Піктограма має містити зображення, яке б символізувало якусь державу, і обов'язково містила скорочену міжнародну назву цієї держави. (Наприклад, піктограма із зображенням прапора України буде мати вигляд:

 $\blacksquare$ ). Зберегти зміни.

- 16. Закрити графічний редактор.
- 17. Скопіювати всі створені файли у папку Lab1.
- 18. Здати роботу викладачу та вимкнути комп'ютер.

#### **Запитання для контролю:**

- 1. Як правильно увімкнути та вимкнути ПК?
- 2. Які програми входять до пакета програм "Стандартные"?
- 3. Які дії з документом можна виконувати в текстовому редакторі Блокнот?
- 4. Як виконується редагування та форматування тексту?
- 5. Які дії можна виконувати у програмі Paint?
- 6. Які операції можна виконувати з графікою, використовуючи команди, що входять до меню програми Paint?
- 7. Які ви знаєте розширення графічних файлів?
- 8. Які ви знаєте інструменти в графічному редакторі Paint?

# *Тестові завдання*

#### *1. Яку кнопку слід натиснути на системному блоці для увімкнення живлення ПК?*  1) ON;

- 
- 2) OFF; 3) Reset;
- 
- 4) Power; 5) Вкл.

#### *2. Текстовий редактор Блокнот можна відкрити так:*

- 1) Пуск → Програми → Стандартні → Блокнот;
- 2) Пуск  $\rightarrow$  Програми  $\rightarrow$  Блокнот;
- 3) Пуск → Програми → Стандартні → Службові → Блокнот;
- 4) Пуск → Програми → Стандартні → Редактори тексту → Блокнот;
- 5) Пуск → Програми → Редактори тексту → Блокнот.

#### 3. *Для зміни розкладки клавіатури потрібно натиснути:*

- 1) <Ctrl>+<Shift> або <Лівий Alt>+<Shift>;
- 2) <Ctrl>+<Shift> або <Правий Alt>+<Shift>;
- 3)  $\langle$ Ctrl $>+\langle$ Shift $>$  aбо  $\langle$ Alt $>+\langle$ Shift $>$ ;
- 4)  $\langle$ Ctrl $>+\langle$ Alt $>$ aбо $\langle$ Ctrl $>+\langle$ Shift $>$ .

#### *4. Яка клавіша використовується для знищення символу зліва від курсору?*

- 1) Delete;
- 2) Backspace;
- 3) Insert;
- 4) Enter.

#### *5. Як називається виділена кнопка керування вікном?*

- 1) Закрити;
- 2) Згорнути;
- 3) Розгорнути;
- 4) Згорнути в вікно.

# *6. Як називається виділена кнопка керування вікном?*

- 1) Закрити;
- 2) Згорнути в вікно;
- 3) Згорнути;
- 4) Розгорнути.

## *7. Як називається виділена кнопка керування вікном?*

- 1) Закрити;
- 2) Розгорнути;
- 3) Згорнути у вікно;
- 4) Згорнути.

# *8. Як називається виділена кнопка керування вікном?*

- 1) Закрити;
- 2) Згорнути у вікно;
- 3) Згорнути;
- 4) Розгорнути.

## *9. Як у текстовому редакторі Блокнот можна зберегти набраний текст?*

- 1) Натиснути кнопку Зберегти на панелі інструментів;
- 2) Файл  $\rightarrow$  Зберегти;

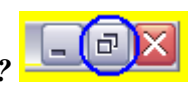

 $\Box$ i

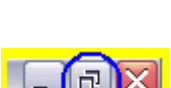

 $-1$   $\Box$  (

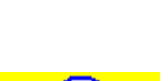

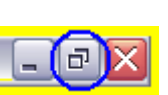

- 3) Файл  $\rightarrow$  Зберегти як...;
- 4) Натиснути праву кнопку миші та вибрати пункт Зберегти.

#### *10. Графічний редактор Paint можна відкрити так:*

- 1) Пуск → Програми → Стандартні → Графічний редактор → Paint;
- 2) Пуск → Програми → Графічний редактор → Paint;
- 3) Пуск → Програми → Стандартні → Paint;
- 4) Пуск → Програми → Стандартні → Службові → Paint;
- 5) Пуск → Програми → Paint.

#### *11. Як у графічному редакторі Paint можна встановити точні розміри аркуша?*

- 1) Правка  $\rightarrow$  Атрибути...;
- 2) Малюнок  $\rightarrow$  Атрибути...;
- 3) Правка  $\rightarrow$  Розмір малюнка...;
- 4) Малюнок → Розмір малюнка....

#### *12. Яку клавішу необхідно тримати натиснутою під час протягування інструментом "Прямокутник" для побудови квадрата?*

- 1)  $\langle Alt\rangle+\langle Ctr\rangle$ ;
- $2)$  <Alt>;
- $3)$  <Shift>;
- $4) <$ Ctrl $>$ :
- 5)  $\langle Alt\rangle+\langle Shift\rangle$ .

#### *13. Як називається виділена кнопка панелі інструментів у вікні графічного редактора Paint?*

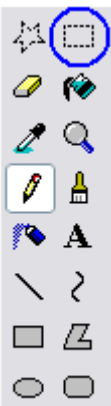

1) Прямокутник;

2) Виділення прямокутної області;

3) Виділення довільної частини.

14. *Як називається виділена кнопка панелі інструментів у вікні графічного редактора Paint?* 

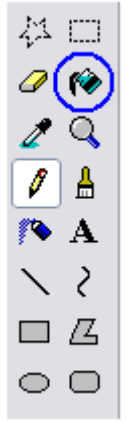

- 1) Розпилювач;
- 2) Заливка;

#### 3) Вибір кольору розпилювання.

*15. Як називається виділена кнопка панелі інструментів у вікні графічного редактора Paint?* 

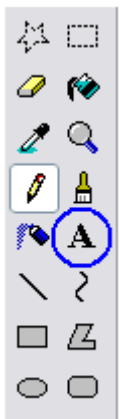

- 1) Текст;
- 2) Напис;
- 3) Розмір шрифту напису.

*16. Як у вікні графічного редактора Paint увімкнути/вимкнути панель атрибутів тексту?* 

- 1) Правка → Панель атрибутів тексту;
- 2) Вид  $\rightarrow$  Панель атрибутів тексту;
- 3) Правка  $\rightarrow$  Атрибути тексту...;
- 4) Вид  $\rightarrow$  Атрибути тексту....

#### *17. Редактор Paint призначений для:*

- 1) Створення підписів у документах;
- 2) Створення графічних об'єктів;
- 3) Створення текстових документів;
- 4) Немає правильної відповіді.

#### *18. Графічний редактор – це…*

- 1) Прикладна програма, призначена для створення документів з графікою;
- 2) Прикладна програма, призначена для створення малюнків;
- 3) Немає правильної відповіді.

## *19. Яке розширення графічного файла, створеного у Paint, за замовчуванням?*

- 1) bmp;
- $2)$  jpg;
- 3) tif;
- 4) gif.

# *20. Які дії потрібно виконати, щоб змінити колір палітри у графічному редакторі Paint?*

- 1) Палітра  $\rightarrow$  Змінити палітру...;
- 2) Правка  $\rightarrow$  Змінити палітру...;
- 3) Вигляд  $\rightarrow$  Змінити палітру...

*21. За допомогою якої комбінації клавіш можна зберегти створений малюнок у графічному редакторі Paint?* 

- 1)  $\langle$ Ctrl $>$ +C;
- $2) <$ Ctrl $> +S$ ;
- $3) <$ Ctrl $> +X$ :
- 4)  $\langle$ Ctrl $>+Z$ :
- 5)  $\langle$ Ctrl $>+V$ .

## *22. Для чого в графічному редакторі Рaint використовується клавіша <Shift>?*

- 1) Для малювання правильних фігур;
- 2) Для малювання фігур;

3) Щоб швидко виконати певну дію.

# *23. Щоб перемістити вікно OC Windows по екрану, необхідно:*

- 1) Потянути за будь-який кут вікна;
- 2) Потянути його мишею за заголовок;
- 3) Потянути за рамку вікна;
- 4) Потянути мишею за будь-яке місце вікна.

# *24. Як можна вибрати об'єкт Робочого столу OC Windows:*

- 1) Кнопка активного вікна;
- 2) Кнопка загорнутого вікна;
- 3) Значок;
- 4) Діалогове вікно.

# *25. Яке розширення текстового файла, створеного у Блокноті?*

- 1) bmp;
- 2) txt;
- 3) rtf;
- 4) doc.

#### *26. Які можливості дає виконання команди Зберегти як….?*

- 1) Зберігає документ в потрібному місці;
- 2) Зберігає документ в форматі bmp;
- 3) Автоматично зберігає документ на диску С;
- 4) Зберігає документ лише на дискеті або флешці.

#### *27. Як у вікні програми Мій комп'ютер відкрити кореневий катагог диску А?*

1) Виконати подвійне клацання лівою кнопкою миші по значку "Диск 3,5 А:";

2) Виконати одне клацання правою кнопкою миші по значку "Диск 3,5 А:", вибрати пункт "Відкрити";

3) Виконати подвійне клацання правою кнопкою миші по значку "Диск 3,5 А:";

#### *28. Яку послідовність дій слід виконати для вимкнення живлення ПК?*

- 1) Пуск  $\rightarrow$  Завершення роботи...;
- 2) Натиснути на системному блоці кнопку Power;
- 3) Натиснути на системному блоці кнопку Reset;
- 4) Пуск  $\rightarrow$  Вимкнути ПК...;

## *29. Як у текстовому редакторі Блокнот можна змінити розмір шрифту?*

- 1) Правка  $\rightarrow$  Шрифт...;
- 2) Вид → Шрифт...;
- 3) Формат → Шрифт...

# *30. Що означає даний значок?*

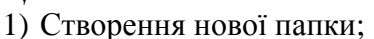

- 2) Відкриття вибраного каталогу;
- 3) Видалення вибраного каталогу.

#### *31. Яка клавіша використовується у графічному редакторі Paint для копіювання методом перетягування?*

- $1)$  <Alt $>$ :
- 2) <Лівий Alt>;
- $3)$  < Ctrl >:
- $4)$  < Shift >.

#### *32. Для запуску програми Проводник можна скористатись контекстним меню:*

- 1) Папки Мій комп'ютер;
- 2) Папки Корзина;
- 3) Папки Мережеве оточення;
- 4) Робочого столу;
- 5) Кнопки Пуск;

#### 6) Рядку заголовка вікна.

#### *33. Вікно OC Windows – це...*

- 1) Прямокутна частина екрана, де відбувається введення/виведення інформації;
- 2) Місце обміну інформацією;
- 3) Сукупність засобів для взаємодії користувача з системою;
- 4) Місце для швидкого запуску програм та перемикання між ними.

#### *34. Елементом вікна OC Windows не є*

- 1) Рядок меню;
- 2) Рядок стану;
- 3) Область повідомлень;
- 4) Смуги прокрутки.

# *35. Операційна система – це:*

- 1) Корисна програма, призначена для поліпшення роботи комп'ютера;
- 2) Сукупність програм для перетворення інформації;
- 3) Сторож для захисту від атак і несанкціонованого доступу;

4) Сукупність програм і даних для керування програми та апаратними засобами комп'ютера і надання користувача доступу до них.

#### *36. Перетягування файлу лівою кнопкою миші з одного диску на інший означає*

- 1) Переміщення;
- 2) Перейменування;
- 3) Копіювання;
- 4) Знищення.

#### *37. Значки файла та ярлики цього ж файлу обов'язково відрізняються:*

- 1) Картинкою;
- 2) Білою стрілкою у лівому нижньому куті;
- 3) Розміром;
- 4) Кольоровою гамою.

#### *38. За допомогою якої команди меню програми "Проводник" неможливо визначити розмір файла:*

- 1) Вид/Таблиця;
- 2) ПКМ<sup>1</sup>/Властивості;
- 3) ПКМ/Відкрити;
- 4) Файл/Властивості.

#### *39. Вказати неправильне визначення папки:*

1) Контейнер для зберігання вмісту папки;

2) Спеціальний файл реєстрації інших файлів з посиланнями на перші кластери кожного з них;

- 3) Сховище файлів, інших папок, образів дисків, принтерів тощо;
- 4) Посилання на певний об'єкт.

#### *40. Які існують параметри відображення у вікні програми "Проводник"?*

- 1) Таблиця;
- 2) Значки;
- 3) Список;
- 4) Плитка;
- 5) Ескіз сторінок.

#### *41. Які існують параметри сортування у вікні програми "Проводник"?*

- 1) Розмір;
- 2) Тип;
- 3) Ім'я.

 $\overline{a}$ 

 $1$  ПКМ – права кнопка миші

*42. Як у вікні програми "Проводник" видалити виділений файл?* 

- 1) Файл → Видалити;
- 2) Правка  $\rightarrow$  Видалити;
- 3) ПКМ  $\rightarrow$  Видалити:
- 4) Натиснути клавішу Delete.

#### *43. Як у вікні програми "Проводник" перейменувати виділений файл?*

- 1) Натиснути клавішу F2;
- 2) Файл → Перейменувати;
- 3) Правка → Перейменувати;
- 4) ПКМ  $\rightarrow$  Перейменувати.

#### *44. Як у вікні програми "Проводник" створити папку?*

- 1) Файл → Створити → Папку;
- 2) ПКМ → Створити → Папку;
- 3) Правка → Створити → Папку;
- 4) Натиснути клавішу F7.

#### *45. Яка клавіша використовується у вікні програми "Проводник" для копіювання методом перетягування?*

- 1)  $\langle$ Ctrl $>$ ;
- $2)$  <Alt>:
- $3)$   $\langle$ Shift $>$ ;
- 4) <Лівий Alt>.

#### *46. Як у вікні програми "Проводник" можна виділити 2 файли, які розміщені поряд?*

- 1) За допомогою клавіші <Shift> та клавіш управління курсором;
- 2) За допомогою клавіші <Лівий Alt> та клавіш управління курсором;
- 3) За допомогою клавіші <Ctrl> та клавіш управління курсором;
- 4) За допомогою клавіші <Alt> та клавіш управління курсором;
- 5) За допомогою ЛКМ<sup>2</sup>.

# *47. Як у вікні програми "Проводник" можна виділити 2 файли, які не розміщені поряд?*

- 1) За допомогою клавіші <Ctrl> та ЛКМ;
- 2) За допомогою клавіші <Ctrl> та клавіш управління курсором;
- 3) За допомогою клавіші <Alt> та клавіш управління курсором;
- 4) За допомогою клавіші <Shift> та клавіш управління курсором.

#### *48. Як у вікні програми "Проводник" вирізати виділений файл?*

- 1) ПКМ  $\rightarrow$  Вирізати;
- 2) Файл → Вирізати;
- 3) Правка  $\rightarrow$  Вирізати;

#### 4) Натиснути комбінацію клавіш <Ctrl>+R.

#### *49. Як у вікні програми "Проводник" вставити скопійований (вирізаний) файл?*

- 1) Файл → Вставити;
- 2) ПКМ → Вставити;
- 3) Правка  $\rightarrow$  Вставити;
- 4) Натиснути комбінацію клавіш <Ctrl>+R.

#### *50. Як відкрити програму "Проводник"?*

- 1) Вибрати програму "Проводник" на панелі MS Office;
- 2) Клацнути правою кнопкою миші на програмі "Мой компьютер" i у відкритому контекстному меню вибрати команду "Проводник";
- 3) Виконати команду "Пуск / Программы / Проводник;
- 4) Всі відповіді правильні.

 $\overline{a}$ 

 $2$  ЛКМ – ліва кнопка миші

#### *51. Як скопіювати файл у середовищі програми "Проводник"?*

1) Виділити об'єкт, при натиснутою правою кнопкою миші перетягнути його в необхідну папку, активізувати команду "Копировать" з контекстного меню;

2) Відкрити файл, активізувати "Правка / Копировать". Перейти в папку, в яку необхідно скопіювати файл, та активізувати "Правка / Вставить";

3) З контекстного меню, вибрати команду "Копировать". Клацнути правою кнопкою миші в необхідній папці та виконати команду "Вставить";

4) Всі відповіді вірні.

#### *52. Які файли можуть бути виконані на ПЕОМ?*

- 1) Файли з розширенням .ехе;
- 2) Файли з розширенням .соm;
- 3) Файли з розширенням .bat;
- 4) Всі відповіді правильні.

#### *53. Для чого призначені символи "-" у лівій частині вікна "Проводник"?*

- 1) Для перейменування папок;
- 2) Для згортання відповідних гілок ієрархічної структури папок;
- 3) Для відкриття всіх папок;
- 4) Для вилучення папок.

#### *54. Для чого призначені символи "+" в лівій частині вікна "Проводник"?*

- 1) Для розгортання відповідних папок ієрархічної структури папок;
- 2) Для відкриття, копіювання, переміщення та вилучення папок;
- 3) Для копіювання всіх вкладених папок;
- 4) Для вилучення відповідних папок.

#### *55. Що таке повний шлях до файлу?*

- 1) Змінний машинний носій для зберігання інформації;
- 2) Вікно, в якому виводиться зміст файлу;
- 3) Ідентифікатор файлу, який складається з імені та розширення;
- 4) Послідовність імен каталогів, яка точно задає місце знаходження файлу.

## *56. Панель інструментів у програмі "Проводник" – це:*

1) Масиви бітів, які використовуються для растрових відображень курсорів миші;

2) Масиви бітів, які використовуються для візуального зображення різних об'єктів у програмі;

3) Набір розташованих у ряд кнопок, кожна з яких призначена для виконання конкретної дії;

4) Елемент керування, за допомогою якого вибирається напрям та величина перемотки інформації у вікні програми.

#### *57. Що таке повне ім'я файлу?*

1) Система позначень, яка складається з імен диску та каталогів, що містять цей файл;

2) Система позначень, яка служить для визначення точного місця знаходження файлу;

- 3) Ідентифікатор файлу, який складається з імені та розширення;
- 4) Немає правильної відповіді.

#### *58. Що таке папка?*

1) Сукупність усіх програмних засобів, які використовуються для обробки даних;

- 2) Іменована область на диску або іншому магнітному носії;
- 3) Місце на магнітному носії де зареєстровані файли та інші папки;
- 4) Текстові файли, які призначені для читання користувачем.

#### *59. Файлова система – це:*

- 1) Текстові файли, які призначені для читання користувачем;
- 2) Файли, які зберігають програми та будь-які дані в машинному коді;

3) Функціональна частина операційної системи, яка забезпечує виконання операцій над файлами;

4) Базова система вводу виводу.

#### *60. Що таке файл?*

1) Пойменована область на диску, в яку записано цілісну сукупність даних;

2) Функціональна частина операційної системи, яка забезпечує виконання операцій копіювання та переміщення даних;

3) Область в оперативній пам'яті;

4) Послідовність каталогів.

#### *61. Як перемістити файл або папку?*

1) Виділити об'єкт, вибрати команду "Правка / Копировать", перейти в іншу папку і потім вибрати команду "Переместить";

2) Виділити об'єкт, вибрати команду "Файл / Удалить";

3) Виділити об'єкт, вибрати команду "Правка / Вставить",

4) При натиснутій правій кнопці миші перетягнути об'єкт в іншу папку, а потім з контекстного меню вибрати команду "Переместить".

#### *62. Що таке операційна система?*

1) Пам'ять, в якій розташовані дані, що виконуються комп'ютером і використовуються програмами;

2) Пристрій для швидкого збереження інформації;

- 3) Комплекс програм, який керує роботою комп'ютера, процесами введення, обробки та виводу даних і забезпечує взаємодію користувача та ПК;
- 4) Немає вірної відповіді.

#### *63. Для чого призначена програма "Проводник"?*

1) Для створення точної копії об'єкта із зберіганням вхідного об'єкта;

- 2) Для огляду файлової структури комп'ютера та управління файлами та папками;
- 3) Для підготовки комп'ютера до роботи;
- 4) Вбудований редактор системи Windows.

#### *64. Що таке розширення імені файлу?*

- 1) Команда, яка виконується послідовно;
- 2) Команда, яка виводить зміст файлу на екран;
- 3) Система позначень, яка містить ім'я диску, що містить цей файл;
- 4) Складова частина імені файлу, яка характеризує його тип.

#### *65. Як виконується переміщення об'єкта за допомогою маніпулятора "миша ":*

#### 1) При натиснутій правій клавіші маніпулятора "миша";

2) При натиснутій лівій клавіші маніпулятора "миша";

3) Після одноразового клацання лівою клавішею маніпулятора "миша" скористатись кнопками керування курсором;

4) При натиснутій середній клавіші маніпулятора "миша".

#### *66. Об'єкт "Корзина" використовується для:*

- 1) Збереження архівованих файлів;
	- 2) Тимчасового збереження видалених файлів і папок;
	- 3) Обміну даними між програмами;

#### 4) Збереження тимчасових файлів, які створюються активними програмами.

#### *67. Процедура завершення сеансу роботи з Windows ХР відбувається:*

- 1) Через піктограму "Мой компьютер";
- 2) Через команду "Завершение работы" меню кнопки "Пуск";
- 3) Через режим MS DOS;

#### 4) Звичайним вимкненням кнопки живлення комп'ютера на системному блоці.

#### *68. Яким чином виконується запуск програм з Головного меню:*

- 1) За допомогою команди "Пуск / Настройка";
	- 2) За допомогою команди "Пуск / Завершение работы";
	- 3) Використовуючи команди "Пуск / Выполнить", "Пуск / Программы", "Пуск / Поиск"
	- або за допомогою ярликів, розміщених у Головному меню;
- 4) За допомогою команди "Пуск / Справка".

#### *69. Вкажіть послідовність дій при копіюванні об'єктів за допомогою маніпулятора "миша":*

1) Виділені об'єкти перетягнути за допомогою миші, при цьому утримувати одночасно натиснутою ліву кнопку та клавішу Ctrl;

2) Виділені об'єкти перетягнути за допомогою миші з натиснутою правою кнопкою; в меню, що виникає, вибрати команду "Копировать";

3) Усі відповіді вірні.

*70. Елементи в Головному меню програми "Проводник" означають:* 

1) Режими відображення даних у вікні програми;

2) Окремі підменю, елементи яких використовуються для активізації команд або відкриття вікон діалогу;

3) Процедури, які будуть виконуватися при активізації елементів меню;

#### *71. Для вибіркового виділення декількох об'єктів необхідно скористатися лівою кнопкою миші з одночасно натиснутою клавішею:*

1) Ctrl;

- 2) Alt;
- 3) Shift;

 $4)$  Alt + Shift.

#### *72. Для виклику контекстного меню об'єкту Windows ХР необхідно:*

1) Активізувати об'єкт;

2) Клацнути на об'єкті правою кнопкою миші;

3) Вказати на об'єкт лівою кнопкою миші;

4) Виконати подвійний натиск робочою кнопкою миші на об'єкті.

#### *73. Як відкрити папку за допомогою програми "Проводник"?*

1) У правій частині вікна програми виділити папку, виконати команду "Файл / Открыть";

2) Клацнути правою кнопкою миші по значку папки, вибрати команду "Открыть";

3) Клацнути лівою кнопкою миші по піктограмі папки у лівій частині вікна;

4) Усі відповіді правильні.

#### *74. Як створити нову папку на Робочому столі?*

1) Натиснути праву кнопку миші на Робочому столі та вибрати команду "Создать / Папка";

2) Натиснути праву кнопку миші на Робочому столі та вибрати команду "Создать / Ярлык";

3) Натиснути праву кнопку миші у вікні "Мой компьютер" та вибрати команду "Создать/ Ярлык".

# **Список рекомендованих джерел і літератури**

- 1. Бабій П.І., Баловсяк Н.В., Валецька Т.М. та ін. Інформатика та комп'ютерна техніка в лабораторних роботах: Навч. посібн: У 3 ч. - Київ: Центр навч. літератури, 2004. - 4.1. - 320с.
- 2. Берченко Н.Н., Березовская И.Б. Самоучитель по работе в Internet и каналы ресурсов. К.:ВНУ, 1999.-480 с.
- 3. Брукшир Д.Г. Введение в комп'ютерные науки, 2002.
- 4. Вольська СЮ. Практикум з інформатики. 4.1. Електронні таблиці 2002
- 5. Вольська СЮ. Практикум з інформатики. 4.2. Комп'ютерна графіка. 2002
- 6. Глинський Я.М. Практикум з інформатики. Навч. посібник. 5-е видання. Львів: Деол, 2002. -224 с.
- 7. Глушков С.В., Сурядньш А.С. Персональний компьютер: Учебный курс. 4-е изд., доп. и перераб. - Харьков: Фолио, 2002. -512 с.
- 8. Грошев С.В., Коцюбинский А.О. Современный самоучитель профессиональной роботы на компьютере: практическое пособие. - М.: Триумф. - 1999.- 368 с.
- 9. Информатика для юристов и зкономистов/ Симонович С.В. и др. СПб.: Питер, 2001.
- 10. Информатика: Задачник-практикум в 2т./ Под ред. И.Г. Семакина, Е.К. Хеннера: М.: Лаборатория Базовьіх Знаний, 1999г.
- 11. Інформатика. Комп'ютерна техніка. Комп'ютерні технології: Підручник. К.: Каравела, 2003.-464 с.
- 12. Інформатика: Комп'ютерна техніка. Комп'ютерні технології: Підручник для студентів вищих навчальних закладів / За ред. О. І. Пушкаря. - К.: Видавничий центр "Академія", 2002. - 704 с. (Альма-матер)
- 13. Кривонос О.М., Шимон О.М. Лабораторні роботи з інформатики. Розділ Електронні таблиці. - Житомир, 2003. -12 с.
- 14. Кулаков Ю.О. Комп'ютерні мережі. Підручник для ВНЗ, 2002.
- 15. Лук'янова В.В. Комп'ютерний аналіз даних: Посібник. К.: Видавничий центр "Академія", 2003. - 344 с. (Альма-матер)
- 16. Михайленко В.Є. та ін. Інженерна та комп'ютерна графіка.: Підручник:- 2-е вид. К.: Вища школа, 2001. - 350 с.
- 17. Пасько В. Microsoft Office 97. К.: ВНУ, 1998.
- 18. Перевозчикова О.Л. Основи системного аналізу об'єктів і процесів комп'ютеризації: Навч. посіб. - К.: "КМ Академія", 2003. - 432 с
- 19. Руденко В.Д. та ін. Практичний курс інформатики (Заред. В.М. Мадзігона). К.: Фенікс, 2001.-370 с.
- 20. Руденко В.Д., Макарчук О.М., Патланжоглу М.О. Практичний курс інформатики/ За ред. Мадзігона В.М. - К.: Фенікс, 1999.
- 21. Симонович С.В., Евсеев Г.А., Алексеев А.Г. Специальная информатика: Учебное пособие. - М.: АСТ-ПРЕСС: 1998.
- 22. Спірін О.М. Короткий курс інформатики: Навчальний посібник. Житомир: ЖДПУ, 2002.
- 23. Спірін О.М. Нові інформаційні технології. Житомир: ЖДТУ, 2001. 176 с.
- 24. Спірін О.М.Короткий курс інформатики: Навч. посібник. Житомир: ЖДПУ, 2003. 110с.
- 25. Степаненко О.С. Персональний компьютер: Учеб.Курс. 2-е изд. М.: Изд.д. "Вильямс", 2001. - 384 с.
- 26. Усененко А., Дайняк И. РС для начинающих. Мн.: ООО "Сзр-Вит", 2001. 496 с.
- 27. Фигурнов В.З. ІВМ РС для пользователя. М: Финансьі и статистика, 2000.
- 28. Шафрін Ю.А. Інформаційні технології: В 2-х ч. 4.2: Офісна технологія і інформаційні системи. К.:2002.

# **ДЛЯ НОТАТОК**

# **ДЛЯ НОТАТОК**

# **ДЛЯ НОТАТОК**

Навчальне видання

# **ВАКАЛЮК Тетяна Анатоліївна КАРПЛЮК Світлана Олександрівна**

# **Новітні інформаційні технології (лабораторний практикум)**

*Навчально-наочний посібник для студентів спеціальностей із поглибленим вивченням іноземної мови*

Надруковано з оригінал-макета авторів

Підписано до друку 05.10.11. Формат 60х90/16. Папір офсетний. Гарнітура Times New Roman. Друк різографічний. Ум. друк. арк. 11.4. Обл. вид. арк. 10.5. Наклад 300. Зам. 199.

Видавець і виготовлювач Видавництво Житомирського державного університету імені Івана Франка м. Житомир, вул. Велика Бердичівська, 40 Свідоцтво суб'єкта видавничої справи: серія ЖТ №10 від 07.12.04 р. електронна пошта (E-mail): [zu@zu.edu.ua](mailto:zu@zu.edu.ua)

28 Вакалюк Т.А., Карплюк С.О.